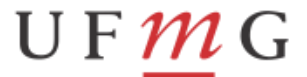

PRÓ-REITORIA DE PLANEJAMENTO E **DESENVOLVIMENTO** 

**PROPLAN** 

**OFÍCIO CIRCULAR DCF N**° **002/2017**

Em 03 de fevereiro de 2017.

# **REF.: INSTRUÇÕES PARA CONFERÊNCIA, ATUALIZAÇÃO, GRAVAÇÃO E TRANSMISSÃO DA DIRF 2017 – ANO-CALENDÁRIO 2016.**

Prezados (as) Senhores (as),

Conforme Legislação do Imposto de Renda, anualmente, até o último dia útil de fevereiro do ano subsequente, os órgãos ou as entidades que pagaram ou creditaram rendimentos sobre os quais tenha incidido retenção do "Imposto sobre a Renda Retido na Fonte (IRRF)" estão obrigados a apresentar à Secretaria da Receita Federal do Brasil - RFB, **Declaração do Imposto de Renda Retido na Fonte - DIRF**, nela discriminando mensalmente, o somatório dos valores pagos e o total retido por contribuinte e código de recolhimento (item 2.1.8.2 da macrofunção "02.11.15 – Retenção de Tributos sobre Pagamentos a Terceiros por Entidades do Governo").

**Por exigência da Receita Federal, conforme alínea b, do inciso VII, do artigo 14 da Instrução Normativa RFB nº 1.671 de 22/11/2016, serão disponibilizados também na DIRF as informações de diárias e ajuda de custo.**

A Coordenação-Geral de Sistemas de Informática – UG: 170800, através da mensagem SIAFI números 2017/0181425 de 01 FEV 2017, informa o seguinte: "... 1- Como foi feito desde o ano passado, a STN enviará os dados referente ao recebimento de Diárias ao Ministério do Planejamento para que estas informações sejam incluídas na Declaração de Rendimentos." O envio para o "MP" ocorrerá no dia 09 de fevereiro de 2017. Sendo assim, **até dia 08/02/2017** as Unidades Gestoras deverão, a partir da própria ATUARQDIRF do "SIAFI2016" (tela preta), na transação >ATUARQDIRF efetuar ajuste manual nos valores de Diárias, particularmente aquele relativo à "Devolução de Diárias" que não está inserida no arquivo. Após o dia 08/02/2017, os ajustes específicos de Diárias estarão inibidos. Os demais ajustes manuais que não sejam referentes a Diárias poderão ser feitos sem problemas.

### **Conforme artigo 2º da Instrução Normativa RFB nº 1.686 de 26/01/2017: "A DIRF2017 relativa ao ano-calendário de 2016 deverá ser entregue até as**

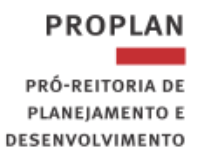

### **23h59min59s (vinte e três horas, cinquenta e nove minutos e cinquenta e nove segundos), horário de Brasília, de 27 de fevereiro de 2017."**

UF  $m$  G

A Setorial de Contabilidade/MEC – UG: 150003, na mensagem SIAFI nº 2012/0193462 enviada em 31de janeiro de 2012, orienta que a UG armazene cópias da declaração em meio magnético e em papel.

Conforme parágrafo 4º, do artigo 6º da Instrução Normativa RFB nº 1.587 de 15/09/2015: "Para transmissão da DIRF relativa a fatos geradores ocorridos a partir do ano-calendário de 2010, é obrigatória a assinatura da declaração, mediante utilização de certificado digital válido, conforme o disposto no art. 1º da Instrução Normativa RFB nº 969 de 21/10/2009, inclusive no caso das pessoas jurídicas de direito público".

A falta de apresentação da DIRF ou sua apresentação com informações inexatas, incompletas, omitidas, ou ainda, a entrega após o prazo estabelecido, implicará a aplicação de penalidades previstas no artigo 27 da Instrução Normativa RFB nº 1.671 de 22/11/2016.

Conforme artigo 28 da Instrução Normativa RFB nº 1.671 de 22/11/2016: "Os declarantes deverão manter todos os documentos contábeis e fiscais relacionados com o imposto sobre a renda ou contribuições retidas na fonte, bem como as informações relativas a beneficiários sem retenção de imposto sobre a renda ou de contribuições, na fonte, pelo **prazo de 5 (cinco) anos, contado da data da apresentação da DIRF à RFB**.

Solicitamos a todos que confiram os dados, de acordo com as instruções abaixo, transmitindo a DIRF até o dia **24/02/2017** para evitar congestionamento no sistema.

Orientações sobre a DIRF de 2017 (ano-calendário 2016). Pedimos atenção ao teor dos itens (4.1, 4.6, 4.8, 4.10 e 4.11 da macrofunção "02.11.15 – Retenção de Tributos sobre Pagamentos a Terceiros por Entidades do Governo"), transcritos abaixo:

*"4 – Orientações do sistema DIRF:*

*4.1 - Todas as Unidades Gestoras Executoras que procederem à retenção de imposto na fonte serão responsáveis pelo acompanhamento, análise, avaliação e os ajustes dos dados correspondentes às retenções que comporão a DIRF que será encaminhada à Secretaria da Receita Federal do Brasil – RFB em cada exercício financeiro.*

*4.6 - Após a publicação das orientações para a apresentação da DIRF, um arquivo com todos os dados da unidade gestora poderá ser transferido com a utilização da transação* **>ATUARQDIRF** *para a estação de trabalho do usuário*  (servidor) *responsável pelo envio da DIRF.*

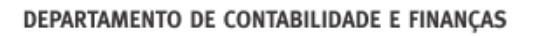

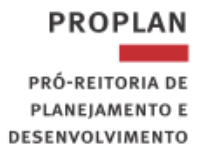

*4.8 - O encaminhamento da DIRF à RFB será realizado, diretamente, da estação do usuário* (servidor) *responsável pela DIRF, utilizando o PGD - Programa Gerador da Declaração disponível pela internet na página da RFB.*

UF  $mG$ 

*4.10 - A apresentação tempestiva da DIRF, com informações completas, adequadas e corretas é de integral responsabilidade do usuário* (servidor)*, e realizada pela internet a partir das instruções da RFB.*

*4.11 - A transação >ATUARQDIRF contém todas as informações indispensáveis à DIRF e, permitirá ao usuário SIAFI, a elaboração da Declaração com maior controle e eficiência, cujos dados ficarão disponíveis permanentemente para quaisquer fins.".*

Informamos que o arquivo disponibilizado pela transação >ATUARQDIRF do SIAFI2016 (tela preta), através de download (F9), para elaboração da DIRF, já está com a carga completa de DARF´s e informações de diárias de 2016.

# **INSTRUÇÕES PARA CONFERÊNCIA E ATUALIZAÇÃO DOS DADOS DA DIRF 2017 NO SIAFI**

**1)** Passos para **conferir/atualizar** os dados referentes a cada beneficiário do Declarante que teve retenções:

- Entrar na transação **>ATUARQDIRF** no **SIAFI2016 (tela preta)**.

- Colocar o número da UG e dar **enter**. Vai aparecer o resumo por código de receita.

- Clicar "**F2**" para detalhar o código de receita, **exceto o código 0561 (SIT 9)**, que será visto no passo seguinte. Vai aparecer um quadro com a expressão: "**DETALHAR A PARTIR DO CNPJ/CPF:**". Dar **enter** para listar todos os beneficiários (CNPJ´s) do código de receita.

- Clicar "**F2**" para detalhar cada CNPJ e proceder à conferência. Vai aparecer o resumo do fornecedor com o somatório de valores pagos e retidos por mês. Há duas maneiras para conferir os dados:

a) Conferir os dados com os DARF's que devem ser listados pela transação "**>CONDARF**" do **SIAFI2016 (tela preta)**.

b) No próprio resumo do fornecedor, clicar "**F2 = DOC**" e depois clicar "**F2**" novamente para detalhar os DARF´s.

- Atualização dos dados divergentes:

a) Voltar para o resumo do fornecedor e clicar em "**F5 = ATUALIZA**";

b) Marcar a opção **"A-alteração"**, efetuar as alterações, colocar o motivo e confirmar a alteração.

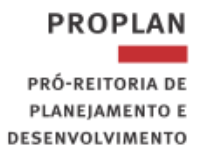

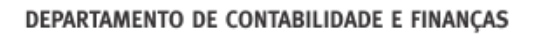

- Proceder à conferência e atualização de todos os beneficiários (CNPJ´s).

- Inclusão de um novo beneficiário:

a) Ir para a tela com todos os CNPJ´s do código de receita;

UFMG

b) Clicar "**F4 = INCLUI BENEFICIÁRIO**";

c) Digitar: CNPJ, nome do beneficiário, tipo de rendimento/imposto "**0 = NORMAL**", valores pagos e retidos por mês (sem ponto e sem vírgula); d) Clicar "**enter**" e confirmar.

- Exclusão de um beneficiário:

a) Ir para a tela com todos os CNPJ´s do código de receita;

b) Detalhar o CNPJ;

c) No resumo do fornecedor, clicar em "**F5 = ATUALIZA**";

d) Marcar a opção **"E-exclusão"**, excluir, colocar o motivo e confirmar a exclusão.

## **- ATENÇÃO: As atualizações devem ser feitas ATÉ dia 20 de Fevereiro de 2016, quarta-feira, para envio na quinta-feira.**

**2)** Passos para **conferir/atualizar** os dados referentes a cada beneficiário do Declarante que recebeu diárias:

- Entrar na transação **>ATUARQDIRF** no **SIAFI2016 (tela preta)**.

- Colocar o número da UG e dar **enter**. Vai aparecer o resumo por código de receita.

- Clicar "**F2**" para detalhar o **código de receita 0561 (SIT 9)**. Vai aparecer um quadro com a expressão: "**DETALHAR A PARTIR DO CNPJ/CPF:**". Dar **enter** para listar todos os beneficiários (CPF´s) do código de receita **0561** que deverão ter a situação "**9 = DIARIAS/AJUDA CUSTO**".

- Clicar "**F2**" para detalhar cada CPF e proceder à conferência. Vai aparecer o resumo do beneficiário com o somatório de valores de diárias pagos por mês. Há duas maneiras para conferir os dados:

a) Conferir os dados com as Ordens Bancárias que devem ser listadas pelas transações "**>CONOB**" do **SIAFI2016 (tela preta)** ou **">CONRAZAO**. A soma das diárias deve bater com o saldo da conta 3.3.2.1.1.01.00 mês dez/2016. b) No próprio resumo do beneficiário, clicar "**F2 = DOC**" e depois clicar "**F2**" novamente para detalhar as Ordens Bancárias.

- Atualização dos dados divergentes e **inclusão das devoluções de diárias**, quando houver:

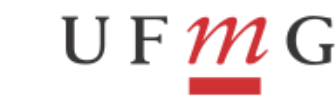

DEPARTAMENTO DE CONTABILIDADE E FINANÇAS

a) Voltar para o resumo do beneficiário e clicar em "**F5 = ATUALIZA**"; b) Marcar a opção **"A-alteração"**, efetuar as alterações e/ou inclusões das devoluções de diárias, colocar o motivo e confirmar a alteração.

**OBSERVAÇÃO: O valor das devoluções de diárias deverá ser deduzido diretamente na coluna de valor pago e linha correspondente ao mês em que foi pago a diária**. (Ex.: 2013DD000001 devolução de janeiro; 2013DD000020 devolução de abril).

- Proceder à conferência e atualização de todos os beneficiários (CPF´s).

- Inclusão de um novo beneficiário:

a) Ir para a tela com todos os CPF´s do código de receita **0561**;

b) Clicar "**F4 = INCLUI BENEFICIÁRIO**";

c) Digitar: CPF, nome do beneficiário, tipo de rendimento/imposto "**9 = DIARIAS E AJUDA DE CUSTO**", valores pagos por mês (sem ponto e sem vírgula); d) Clicar "**enter**" e confirmar.

- Exclusão de um beneficiário:

a) Ir para a tela com todos os CPF´s do código de receita **0561**;

b) Detalhar o CPF;

**PROPLAN** 

DESENVOLVIMENTO

**COL** PRÓ-REITORIA DE PLANEJAMENTO E

c) Clicar em "**F5 = ATUALIZA**";

d) Marcar a opção **"E-exclusão"**, excluir, colocar o motivo e confirmar a exclusão.

### **ATENÇÃO: OS AJUSTES E INCLUSÕES DE DEVOLUÇÕES DE DIÁRIAS DEVEM SER FEITOS ATÉ DIA 08 DE FEVEREIRO DE 2017, QUARTA-FEIRA, POIS, APÓS ESTA DATA NÃO SERÁ PERMITIDA ATUALIZAÇÃO NA TRANSAÇÃO >ATUARQDIRF.**

**3)** Para salvar o arquivo do declarante (CNPJ da UG) em sua estação de trabalho, o usuário responsável pela DIRF deve comandar o download na transação **>ATUARQDIRF**:

- Após efetuar todas as alterações dos itens 1 e 2 anteriores, voltar para a tela com o resumo por código de receita. Clicar em "**F9 = DOWNLOAD**". Colocar um "**X**" em "**AUTORIZAR O ENVIO DO ARQUIVO PARA DOWNLOAD**" e confirmar a ação com "**S – SIM**". Aparecerá a mensagem: **"SOLICITAÇÃO REALIZADA COM SUCESSO"**.

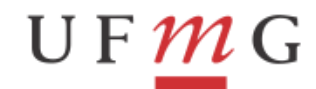

PRÓ-REITORIA DE PLANEJAMENTO E **DESENVOLVIMENTO** 

**PROPLAN** 

**3.1) No dia seguinte**, acessar a página do portal SIAFI: https:/[/sta.tesouro.fazenda.gov.br:](http://www.sta.tesouro.fazenda.gov.br/)

a) Tela Login: digitar o CPF, a senha SIAFI, código, transação **DOWNLOAD** e clicar em "**Confirmar**".

b) O arquivo zipado (compactado) a ser recuperado terá como título principal DIRF seguido de três números, underline (\_), letra "*d*" com a data do "**F9 download da transação ATUARQDIRF**" acrescido de (**.txt.gz**) (Ex.: **DIRF079\_D290116.txt.gz**). Selecionar este arquivo para fazer o download. c) Clicar em "**OK**". Escolher diretório e pasta. Clicar em "**salvar**".

d) Descompactar o arquivo (usar descompactador compatível com arquivos "GZIP" – EX: 7Zip). Deve-se ir para o navegador da internet (**Internet Explorer, Google Crome, etc)**. Abrir a pasta onde foi salvo o arquivo. Marcar (selecionar) o arquivo. Com o botão da direita do mouse, clicar em "**Extract Here**". Será criado um arquivo de texto com o mesmo nome **sem (.gz)** (Ex.: **DIRF079\_D290116.txt**). Este arquivo será utilizado na importação de dados, utilizando-se a opção "importar dados" do programa da DIRF/2017.

#### **Observação: Conforme o descompactador de arquivos instalado no computador, os passos serão diferentes. Neste caso, favor pedir ajuda ao seu agente de informática.**

Visando atender determinação da RFB/MF no que se refere à recepção das informações da DIRF, **somente através do RECEITANET**, cada Declarante (CNPJ) terá sob sua responsabilidade a execução do processo de Download de Arquivos DIRF, o tratamento dos dados (conferência/atualização) e a respectiva transmissão de seus dados através do PGD – Programa Gerador da Declaração de Imposto de Renda na Fonte para a DIRF/RFB/MF.

# **INSTRUÇÕES PARA GRAVAÇÃO E TRANSMISSÃO DA DIRF 2017 – ANO-CALENDÁRIO 2016**

Importação e Execução do Programa PGD (**Programa Gerador da Declaração de Imposto de Renda na Fonte**) DIRF 2017 da RFB/MF e download de arquivo para cada Declarante (CNPJ): **(OBSERVAÇÃO: Para os procedimentos "1" e "2" a seguir, será necessária senha de administrador. Favor pedir auxílio ao seu agente de informática).**

**1)** Executar o download do programa PGD – Programa Gerador da DIRF a partir do Site da RFB/MF:

[www.receita.fazenda.gov.br](http://www.receita.fazenda.gov.br/)

- a) Acessar a parte superior da tela " Serviços Para Empresa";
- b) Escolher o acesso a "**Declarações e demonstrativos"**;
- c) Escolher **DIRF – Declaração do Imposto de Renda Retido na Fonte**;
- d) Clicar em "**Programa Gerador da Declaração (PGD) DIRF e Receitanet**";
- e) Clicar em "**Acesso direto ou com senha específica**"

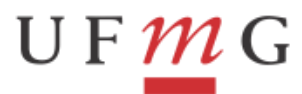

**PROPLAN** PRÓ-REITORIA DE PLANEJAMENTO E **DESENVOLVIMENTO** 

f) Clicar em "**Programa Gerador da Declaração - PGD DIRF2017**". Clicar em "**Download**" na versão disponível. Escolher diretório e pasta. Clicar em "**Salvar**". **(OBSERVAÇÃO: O DIRETÓRIO DEVE SER "C" OU "D". O PGD DIRF 2017 NÃO PODE SER INSTALADO EM REDE).**

g) Seguir as orientações do sistema da RFB para salvar o arquivo **DIRF 2017**  de acordo com o navegador, seguindo todos passos da tela, como abaixo: "**Avançar/Marcar as opções: Criar atalho para o Programa DIRF 2017 na área de trabalho e Exibir o arquivo LEIAME.TXT/Concluir**".

**2)** Receitanet – A partir de "Informações Gerais" no final da mesma tela utilizada para baixar o programa da DIRF, executar o download do Receitanet (última opção).

a) Clicar em "**Receitanet na versão disponível**".

b) Clicar em "**1) Windows: Receitanet 1.0....exe**".

c) Clicar no arquivo "**Receitanet-1.0....exe**". Clicar em "**Download**". Escolher diretório e pasta. Clicar em "**Salvar**". Fechar a página da Receita Federal.

d) De acordo com o navegador, abrir a pasta onde foi salvo o arquivo **Receitanet-1.0....exe**. Clicar duas vezes no arquivo. Clicar em "**Avançar**" e seguir os passos da tela, como abaixo:

"**Avançar/Avançar/CONCLUIR**".

**OBSERVAÇÃO:** Se aparecer o AVISO**:** 

"Foi detectada uma instalação anterior do Receitanet. A mesma será removida ao continuar a instalação. Deseja continuar?" Responder: SIM.

**3)** Importar o arquivo de dados da DIRF para o programa PGD seguindo o caminho informado e orientações do próprio Aplicativo. Caminho de acesso para Importar dados no PGD:

a) Entrar no programa **DIRF 2017**.

b) Clicar em "**Importar Dados**".

c) Clicar em "**OK**".

d) Clicar na opção do campo "**Selecione ou digite o nome e caminho do arquivo que deseja importar**". **Escolher pasta onde foi salvo o arquivo descompactado** (Ex.: **DIRF079\_D290116.txt**). Clicar duas vezes no arquivo. Clicar em "**Avançar**".

e) Completar os dados que estiverem faltando. Clicar em "**Avançar**". **OBSERVAÇÃO: ANO-CALENDÁRIO DEVE SER 2016.**

f) Clicar em "**Avançar**".

g) Clicar em "**Concluir**".

### **4) Gravar e transmitir a DIRF:**

a) Entrar no programa **DIRF 2017**.

- b) Abrir o arquivo da declaração.
- c) Ficha "**INFORMAÇÕES**"  $\rightarrow$  completar os dados:

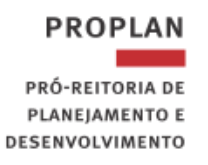

- Campo: "Responsável perante o CNPJ"  $\rightarrow$  digitar o CPF do reitor "**554.155.556-68**".

UF  $mG$ 

- Campos do quadro "Responsável pelo preenchimento da declaração"  $\rightarrow$ deverão ser informados o número do CPF, nome, DDD, telefone, ramal, fax e **correio eletrônico pessoal** do **responsável pelo preenchimento da declaração**. **O RESPONSÁVEL DEVERÁ TER CERTIFICAÇÃO DIGITAL VÁLIDA.**

d) Verificar pendências, clicando no botão "√". Resolver as pendências e após correção, imprimir o relatório.

e) Gravar a declaração no disco rígido "C" ou "D", clicando em "**declaração/gravar declaração para entrega à RFB**" e seguir os passos do assistente de "Gravação da declaração": **"Local de transmissão é "MG"/avançar/avançar/escolher diretório "C ou D" avançar/marcar a opção:** Transmitir a declaração **utilizando certificado digital ( usando o login (senha) do token/ok). OBSERVAÇÃO: Se não conseguir transmitir a declaração e aparecer AVISO DE ERRO, verificar se há "Procuração eletrônica para o certificado digital", caso contrario, favor entrar em contato com Erivelto na Divisão de Adm. Financeira/DCF 3409-4537.**

f) Imprimir o recibo de entrega da declaração, clicando em "**declaração/imprimir Recibo de entrega/avançar/marcar o CNPJ/avançar**". g) Imprimir o relatório Totais por Código Sintético, clicando em "**declaração/imprimir Totais por código => sintético/avançar/imprimir**".

h) Imprimir o relatório "total por código de receita" por meio da função **ATUARQDIRF.**

i) **Enviar uma cópia** do recibo de entrega, do relatório "Totais por Código Sintético" e "Total por código de Receita – **ATUARQDIRF**" para o DCF/DAC/PROPLAN/UFMG, por **e-mail (dcf-dac@dcf.ufmg.br)** até o dia **10/03/2017.**

j) Fazer uma cópia de segurança do banco de dados da declaração. Basta clicar em "**Ferramentas/cópia de segurança/gravar/escolher cópia de segurança do banco de dados/avançar/escolher diretório/avançar/concluir**". Preferencialmente a cópia deverá ser realizada num drive de rede ou pen drive, pois se houver qualquer problema com o computador (Ex.: ser formatado, queimar, vírus, etc) as informação estarão protegidas.

k) Fazer uma cópia de segurança da declaração. Basta clicar em "**Ferramentas/cópia de segurança/gravar/escolher cópia de segurança de uma declaração/avançar/avançar/escolher diretório/avançar/concluir**".

# **APÓS O ENVIO DA DIRF2017 – COMPROVANTE DE RENDIMENTOS E ACOMPANHAMENTO DO ENVIO**

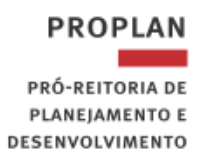

**1) Imprimir e enviar os comprovantes de rendimentos de todos os beneficiários**, pessoas físicas e pessoas jurídicas, **que foram declarados na DIRF/2017**, inclusive o comprovante de rendimentos das diárias aos beneficiários **não servidores**, ou seja, aos colaboradores eventuais:

A impressão de todos comprovantes de rendimentos devem ser feitas através do PGD – Programa Gerador da Declaração – DIRF2017, a fim de que o contribuinte possa fazer sua Declaração de Imposto de Renda Pessoa Física ou Pessoa Jurídica corretamente.

Caminho para impressão do comprovante:

a) Entrar no programa **DIRF 2017**.

b) Abrir a declaração da unidade gestora.

c) Clicar em "**declaração/imprimir/Comprovante de Rendimento/comprovante de um beneficiário/digitar o CPF ou CNPJ do beneficiário/executar/avançar/imprimir**".

d) Enviar os comprovantes de rendimentos aos beneficiários que receberam pagamentos com retenções em 2016.

**2)** Acompanhamento do processamento após o envio da DIRF:

A DIRF será classificada em uma das seguintes situações:

UF  $m$  G

I - "**Em Processamento**", indicando que a declaração foi apresentada e que o processamento ainda está sendo realizado;

II - "**Aceita**", indicando que o processamento da declaração foi encerrado com sucesso;

III - "**Rejeitada**", indicando que durante o processamento foram detectados erros e que a declaração deverá ser retificada;

IV - "**Retificada**", indicando que a declaração foi substituída integralmente por outra; ou

V - "**Cancelada**", indicando que a declaração foi cancelada, encerrando todos os seus efeitos legais.

Após o sétimo dia da data do envio da DIRF, o responsável deve fazer a consulta ao extrato do processamento da mesma, da seguinte maneira:

a) Acessar à esquerda da tela "empresa";

- b) Escolher **Declarações e demonstrativos**;
- c) Escolher **DIRF – Declaração do Imposto de Renda Retido na Fonte**;
- d) Clicar em "**Programa Gerador da Declaração (PGD) DIRF e Receitanet**";
- e) Clicar em "**Acesso direto ou com senha específica**"
- f) Opção "**Informações Gerais**" última na tela;

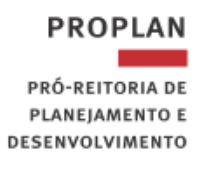

#### g) Clicar em "**Consulta a Declarações Entregues e ao Extrato do Processamento - DIRF**".

h) Digitar o CNPJ da UG e os caracteres que aparem na tela;

UFMG

i) Se a situação da Declaração não for "EM PROCESSAMENTO", clicar em "**opções/EXTRATO**".

j) Digitar o número do recibo da declaração.

k) Clicar em "**CONSULTAR**".

l) Se não houver nenhuma observação no final do extrato, sua declaração está correta. Caso contrário deve-se resolver os problemas que apareceram.

Atenciosamente,

Elízio Marcos dos Reis

Vice-Diretor do Departamento de Contabilidade e Finanças da UFMG

De acordo:

Hugo Eduardo Araujo da Gama Cerqueira Pró-Reitor de Planejamento e Desenvolvimento da UFMG